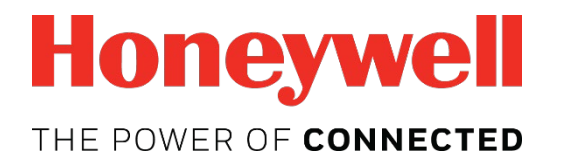

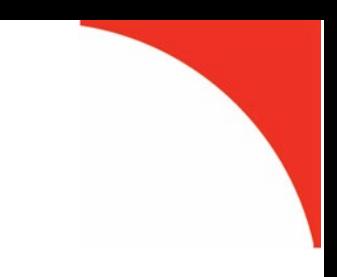

# **MeshGuard™ Monitor** User's Guide

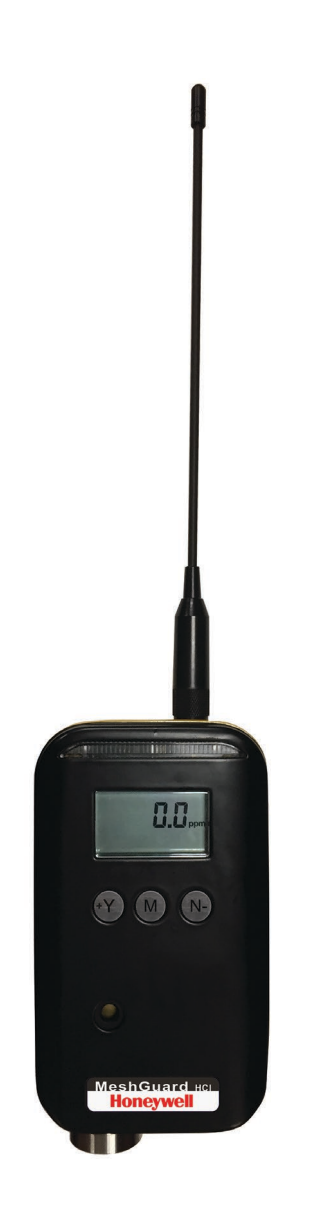

Rev. K January 2019 P/N D01-4002-000

© Copyright 2019 RAE Systems by Honeywell.

## **Contents**

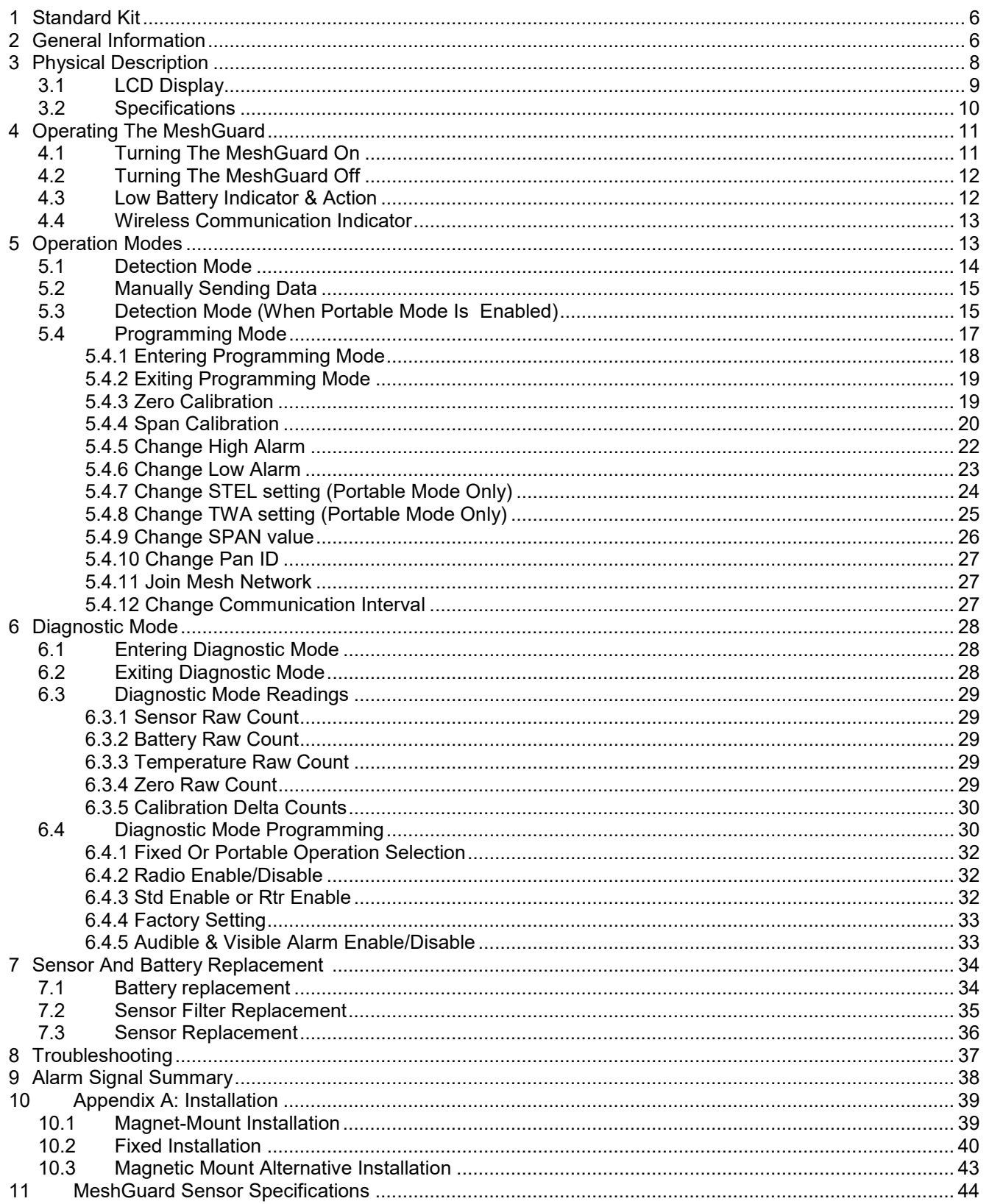

## **IMPORTANT! BUMP TEST THE MONITOR BEFORE EACH DAY'S USE**

Prior to each day's use, every gas detection monitor should be bump tested to confirm the response of all sensors and activation of all alarms by exposing the monitor to a concentration of target gas that exceeds the low alarm set point. A bump test is also recommended if the monitor has been subjected to physical impact, liquid immersion, an Over Limit alarm event, or custody changes, or anytime the monitor's performance is in doubt.

To ensure greatest accuracy and safety, only bump test and calibrate in a fresh air environment.

The monitor should be calibrated every time it does not pass a bump test, but no less frequently than every six months, depending on use and exposure to gas and contamination, and its operational mode.

- Calibration intervals and bump test procedures may vary due to national legislation.
- Honeywell recommends using calibration gas cylinders containing the gas that is appropriate to the sensor you are using, and in the correct concentration.

## **Waste Electrical & Electronic Equipment Disposal**

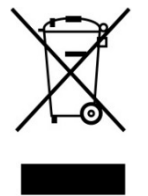

**EU Directive 2012/19/EU: Waste Electrical and Electronic Equipment (WEEE)** This symbol indicates that the product must not be disposed of as general industrial or domestic waste. This product should be disposed of through suitable WEEE disposal facilities. For more information about disposal of this product, contact your local authority, distributor, or the manufacturer.

## **WARNINGS**

### **Read Before Operating**

This manual must be carefully read by all individuals who have or will have the responsibility of using, maintaining, or servicing this product. The product will perform as designed only if it is used, maintained, and serviced in accordance with the manufacturer's instructions.

#### **FCC Part 15 statement and CE**

This device complies with Part15 of the FCC rules. Operation is subject to the following two conditions: (1) This device may not cause harmful interference, and (2) this device must accept any interference received, including interference that may cause undesired operation.

#### **Warning**

Use only the Lithium battery or external rechargeable battery provided by RAE Systems. This instrument has not been tested in an explosive gas/air atmosphere having an oxygen concentration greater than 21%. Substitution of components may impair suitability for intrinsic safety. Replace batteries only in non-hazardous locations.

#### **STATIC HAZARD:** Clean only with a damp cloth.

For safety reasons this equipment must be operated and serviced by qualified personnel only. Read and understand instruction manual completely before operating or servicing. Any rapid up-scale reading followed by a declining or erratic reading may indicate a gas concentration beyond upper scale limit, which may be hazardous.

## **Intrinsically Safe Marking**

Cl. I, Div. 1, Gr A, B, C, D T4  $\bigoplus_{18}^{\bullet}$  Cl. I, Div. 1, Gr A, B, C<br>Ta = -40° C to +50° C IECEx SIR 19.0015X Sira 19ATEX2036X Ex ia IIC T4 Ga Ex ia I Ma

## **2460**

Ui = 3.6V, Ci=63µF, Li/Ri=3.5µH/ohm

## <span id="page-5-0"></span>**1 Standard Kit**

Monitor with antenna User's Guide CD with resources Maintenance tool Calibration certificate Calibration adapter

## <span id="page-5-1"></span>**2 General Information**

MeshGuard (FTD-2000) is a single toxic gas detector integrated with a wireless mesh network-enabled transmission radio module. It can work as a fixed device or as a portable device. The detector has the option of relaying the wireless signal to other MeshGuards as needed, to bypass obstacles. The MeshGuard's built-in radio board operates on a frequency of 2.4GHz and complies with IEEE 802.15.4 standard. The FTD-2000 works with the FMC-2000 wireless controller on a flexible, robust wireless network to provide reliable, low-cost operation. It also works in a ProRAE.net network with a PC, and it supports point-to-point and point-to-multi-point networks.

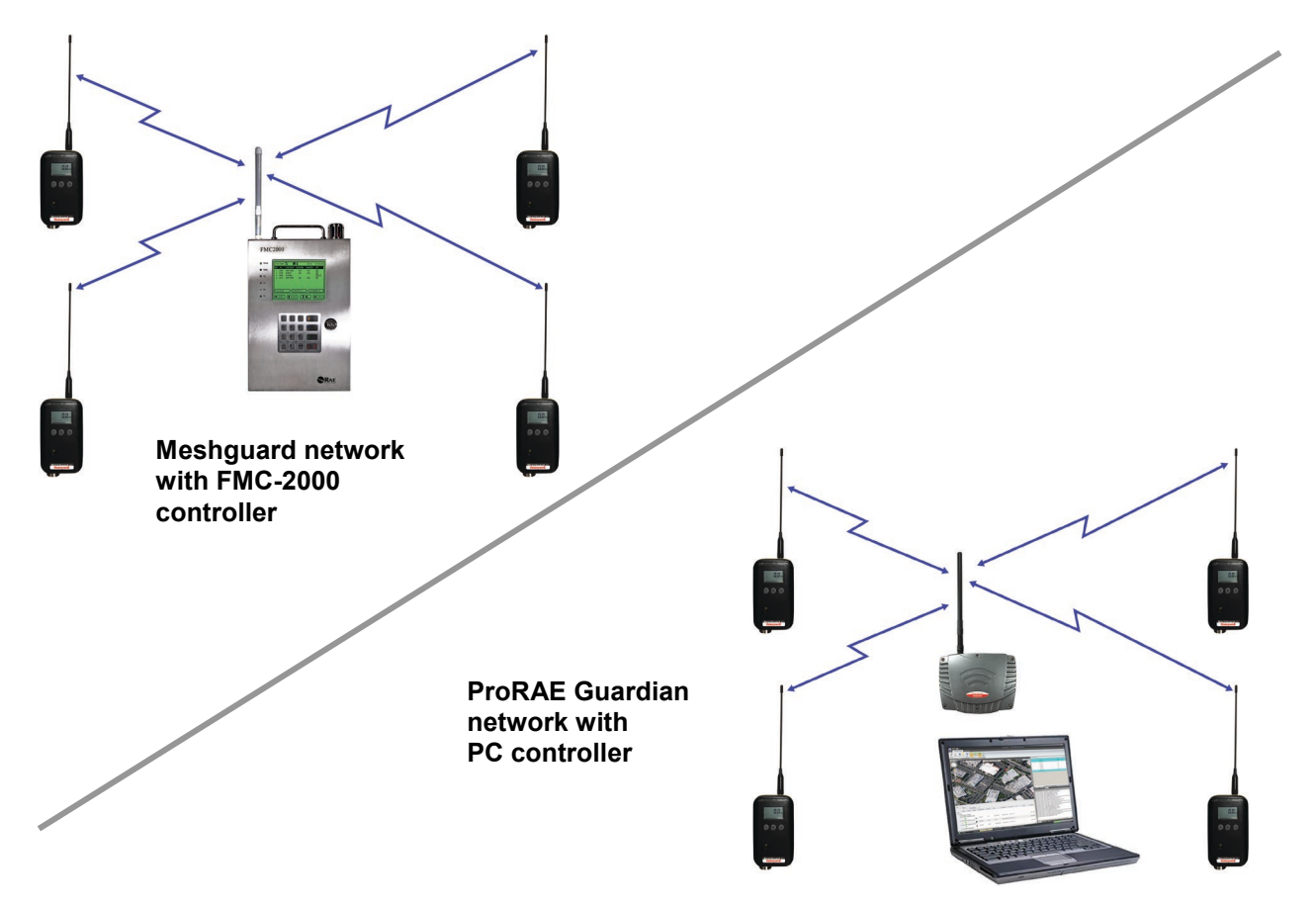

#### **Key Features**

- Up to 6 months continuous operation
- IEEE 802.15.4 Mesh network functionality with 64-bit encryption
- Robust wireless mesh network with auto network forming and configuration
- Operating distance: up to 300 m (985 ft), line of sight
- Very low-cost installation − no hardwiring involved
- Large area coverage with multi-hop mesh network
- Field-replaceable battery
- $\bullet$  Loud audio alarm, 90dB @ 30cm (12")
- Large, easy-to-read continuous display
- Bright red flashing alarm
- Highly resistant to RFI interference
- IP-65 rated for outdoor use in harsh environments
- Sensors supported: See section 14, "MeshGuard Sensor Specifications"
- Field-replaceable sensor.
- User-adjustable high and low alarms
- User-adjustable STEL and TWA alarms (in portable mode)
- Simple calibration

## <span id="page-7-0"></span>**Physical Description**

**Note:** The physical appearance of the MeshGuard is virtually identical, whether in a metal enclosure or a plastic enclosure. Functionality is identical, regardless of the enclosure.

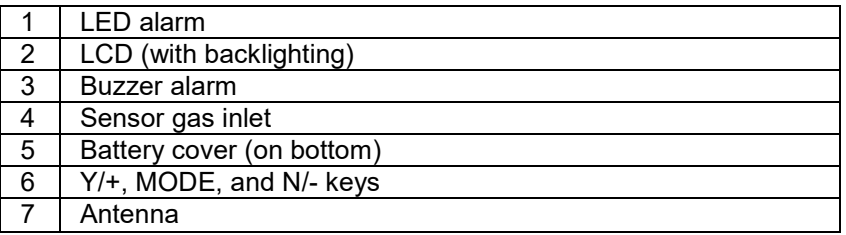

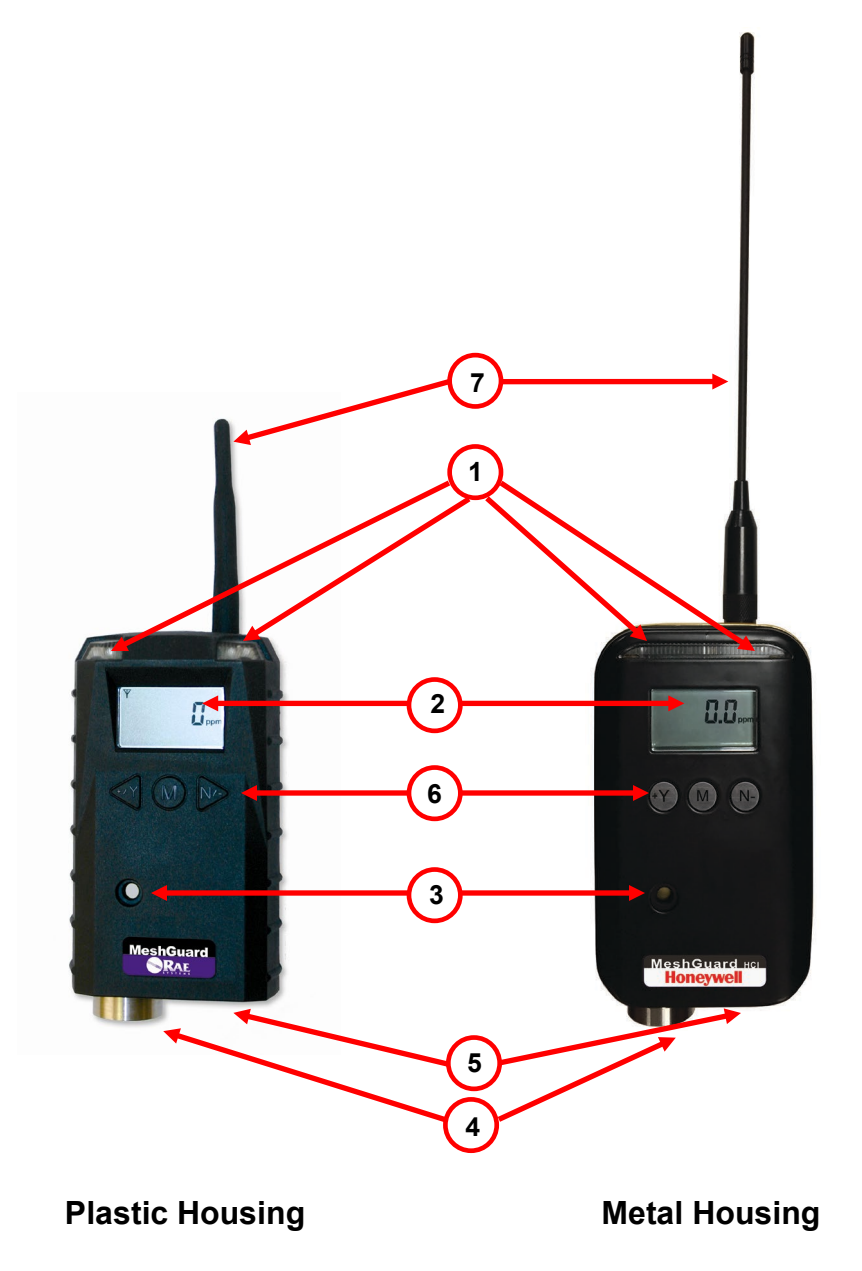

## <span id="page-8-0"></span>**3.1LCD Display**

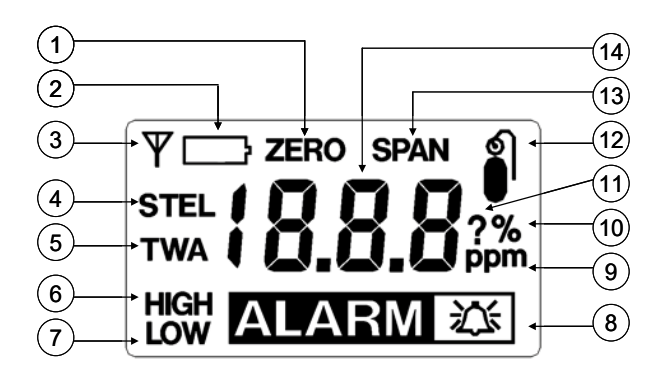

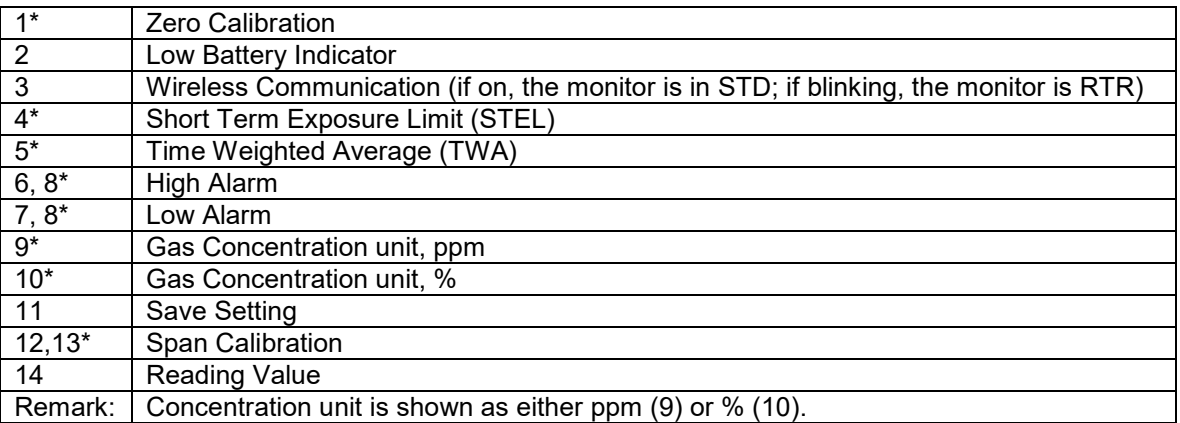

## <span id="page-9-0"></span>**3.2 Specifications**

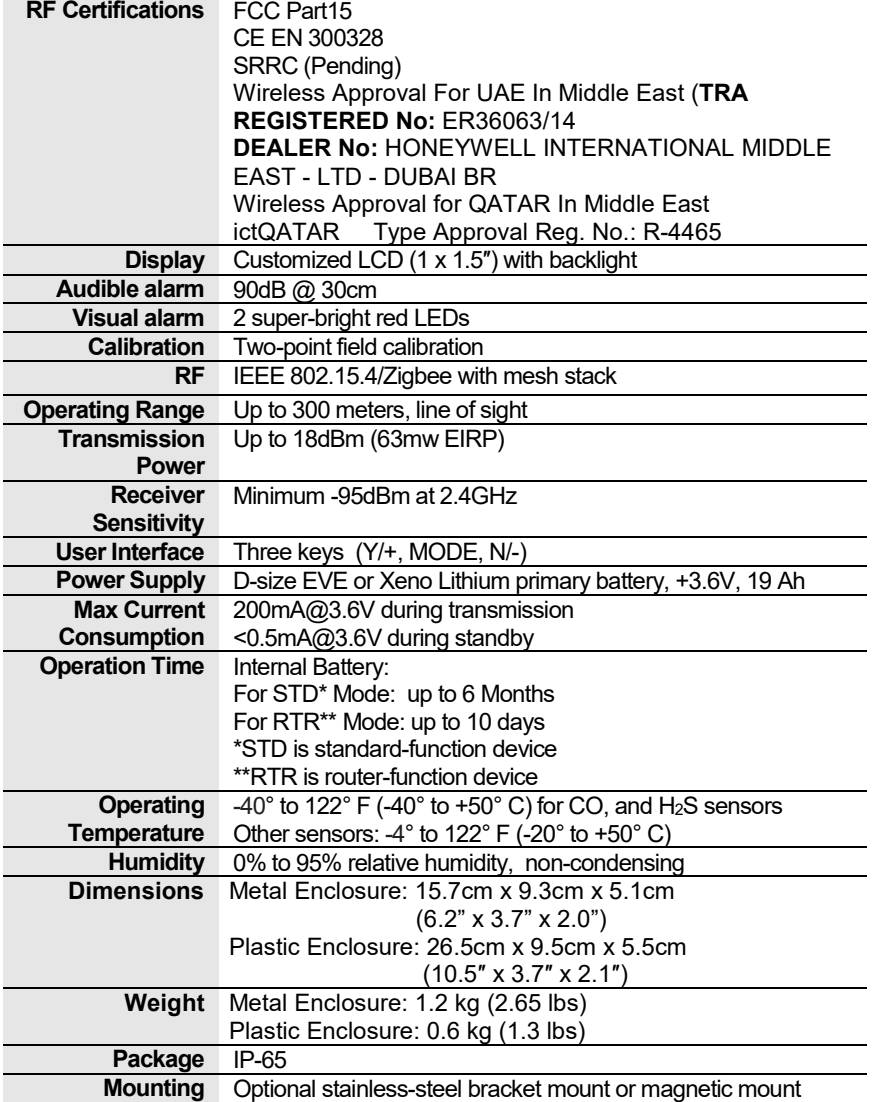

## **Radio Specifications**

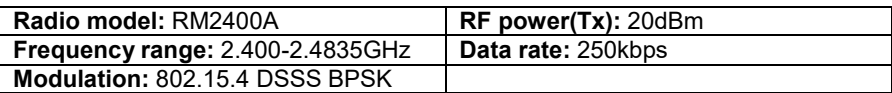

## **Operation**

## <span id="page-10-0"></span>**4 Operating The MeshGuard**

Make sure the battery is installed before operating the MeshGuard. Refer to page [34](#page-33-1) for information on battery installation and replacement.

#### **4.1 Turning The MeshGuard On**

<span id="page-10-1"></span>Hold down the [MODE] key and release it when the MeshGuard beeps. The monitor is now on, as indicated by the display:

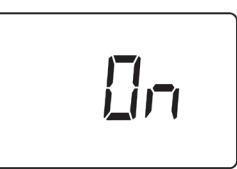

The MeshGuard performs a self-test, followed by warm-up and zero calibration. The display briefly shows the firmware version (for example, "F1.0" means firmware version 1.0, "F2.0" means firmware version 2.0, etc.):

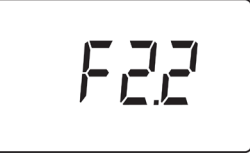

Then the MeshGuard initializes the wireless network and displays this information:

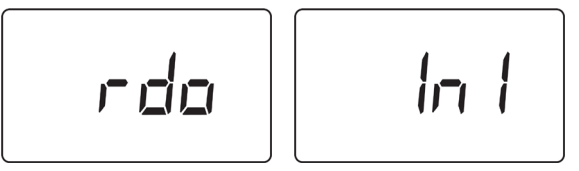

**Note:** If MeshGuard is unable to find a radio network to connect with, it searches, and the display alternates between "rdo" and "Srh" (for "radio search").

Next, the display tells you that MeshGuard is initiating network communication:

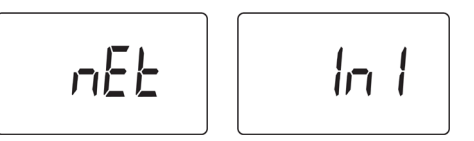

Next, if a network is located, an antenna icon appears (if no network is found, then refer to "Join Mesh Network" on page [27\)](#page-26-1). The current gas concentration reading is also displayed:

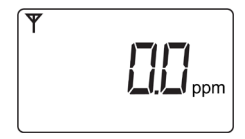

**Note:** When adding a MeshGuard detector to a new network for the first time, it is recommended that you press [Y/+] to manually initiate a search for the network.

The MeshGuard is now operational.

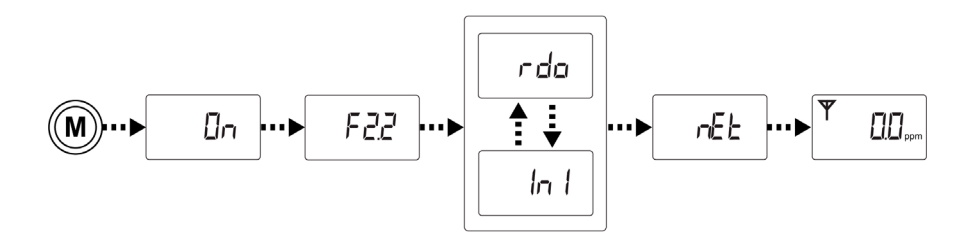

#### **4.2 Turning The MeshGuard Off**

<span id="page-11-0"></span>Hold down the [MODE] key through the "5…4…3… 2… 1… oFF" sequence. The monitor is off when the display is blank. Release the [MODE] key.

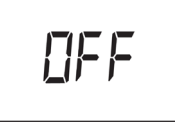

<span id="page-11-1"></span>The MeshGuard is now off.

#### **4.3 Low Battery Indicator & Action**

The MeshGuard's battery is designed for up to six months' life in STD mode (in RTR mode, including the MeshGuard Router's normal operation, battery life is up to 10 days). When the battery gets low, the MeshGuard beeps once per minute and an empty battery icon appears. It is recommended that the battery be changed immediately, to minimize disruption.

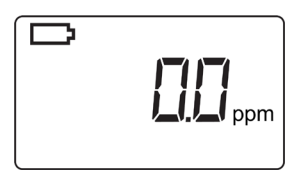

When the battery is completely depleted, the LCD displays "OFF," and the LED, buzzer and vibration alarm activate once per second. The battery icon also blinks on and off. The MeshGuard shuts down after you press any key, or shuts down automatically if you do not press a key for 60 seconds.

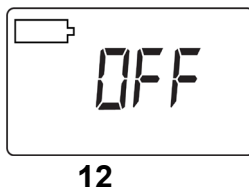

#### **4.4 Wireless Communication Indicator**

<span id="page-12-0"></span>When wireless communication is turned on, the LCD displays the wireless link status in the upper left corner:

If the MeshGuard finds and joins a wireless network, an antenna icon is shown in the display. If no link or a weak link is established, no antenna icon is shown. Press [Y/+] to search for a network. (See "Join Mesh Network" on page [27.](#page-26-1))

A flashing antenna means the MeshGuard is in Router Mode (RTR), and the radio is always on.

## <span id="page-12-1"></span>**5 Operation Modes**

The MeshGuard can operate as a standard (STD) or a router-mode (RTR) device. In STD mode, the MeshGuard transmits data to the host at a set interval (the default is 30 seconds) or anytime an alarm occurs. In RTR mode, the MeshGuard receives data in real time, and it can also work as a router as needed to relay data from STD devices back to the host.

**Note:** Operating the MeshGuard in RTR mode reduces battery life. The interval can be changed in Programming Mode. See page [13](#page-12-1) for details.

In addition, there is a Detection Mode for standard operation, Programming Mode for making changes to values (such as the High Alarm, etc.), Diagnostic Mode (for servicing and checking the sensor, etc.), and Diagnostic Programming Mode, which is for selecting between STD & RTR modes, etc.

#### <span id="page-13-0"></span>**5.1Detection Mode**

The MeshGuard can operate in fixed or portable mode. Whenever you start MeshGuard, it is automatically in fixed Detection Mode, which is the default.

The MeshGuard displays the current reading:

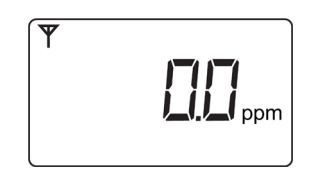

Pressing [MODE] steps through the Detection Mode screens:

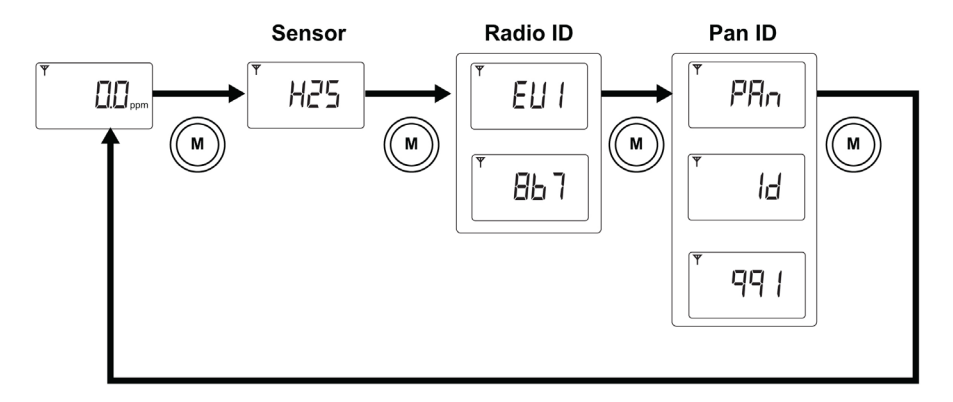

Press [MODE], and it displays the sensor type:

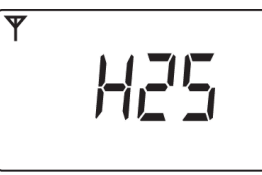

Press [MODE], and it alternates between EUI (Extended Unique Identifier) and its value:

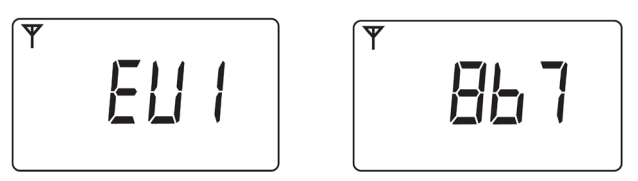

Press [MODE], and it alternates between Pan and ID (Personal Area Network Identifier) and its value:

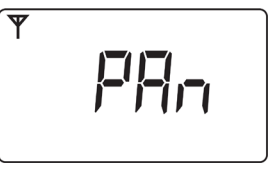

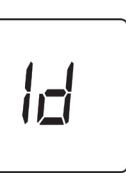

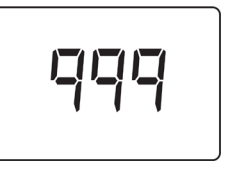

Press [MODE] to return to the detector reading:

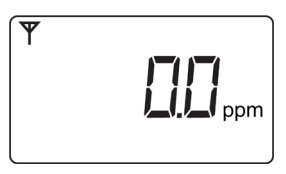

#### <span id="page-14-0"></span>**5.2 Manually Sending Data**

While the MeshGuard typically sends reading data to the network on a fixed interval, you can send the data anytime.

When the monitor is connected to the network, press the [Y/+] key. The screen displays "Ini" and "nEt" one time, and the monitor sends the current sensor data, and returns to the detector reading.

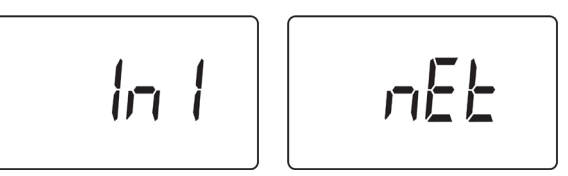

## <span id="page-14-1"></span>**5.3Detection Mode (When Portable Mode Is Enabled)**

When Portable Mode is enabled (see page [32\)](#page-31-0), pressing [MODE] steps through three more screens, STEL, TWA, and Peak:

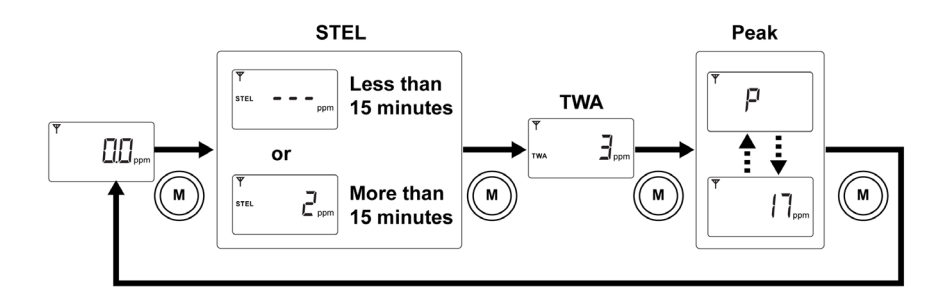

The initial screen is the reading display:

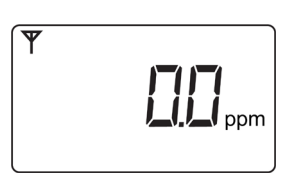

Press [MODE], and it displays STEL. The STEL (short-term exposure limit) is the average reading of the gas concentration for the last 15 minutes.

**Note:** The STEL reading does not appear until 15 minutes have elapsed. If the MeshGuard has not been on for 15 minutes, it displays three dashes:

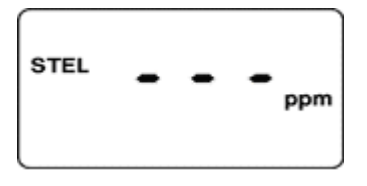

Press [MODE], and it displays TWA. The TWA (time-weighted average) is the accumulated reading of the gas concentration, divided by 8 hours, since the monitor was turned on.

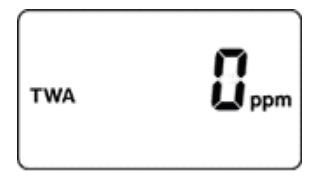

Press [MODE], and the display indicates the Peak reading by alternating between "P" (for "Peak") and a numerical value:

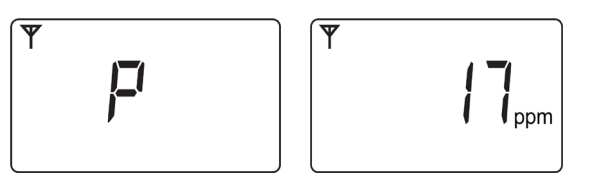

Press [MODE] to return to the current reading:

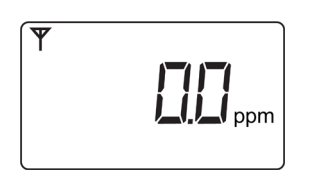

#### **5.4 Programming Mode**

<span id="page-16-0"></span>Programming Mode allows you to perform any of the following actions (listed in order of appearance):

- Calibrate the MeshGuard
- Changing Preset Limits or Span Gas Values
- Set Pan ID
- Join network
- Choose communication interval

The menus accessed in Programming Mode are:

- Zero Calibration
- Span Calibration
- High Alarm
- Low Alarm
- STEL (Portable Mode only)
- TWA (Portable Mode only)
- Set Span Value
- Pan ID
- Join Network
- Communication interval

#### <span id="page-17-0"></span>**5.4.1 Entering Programming Mode**

To enter the Programming Mode, press [MODE] and [N/-] for 3 seconds. "Pro" appears in the display:

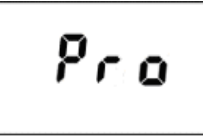

Pressing [N/-] steps you through all the screens and then returns to the first programming display:

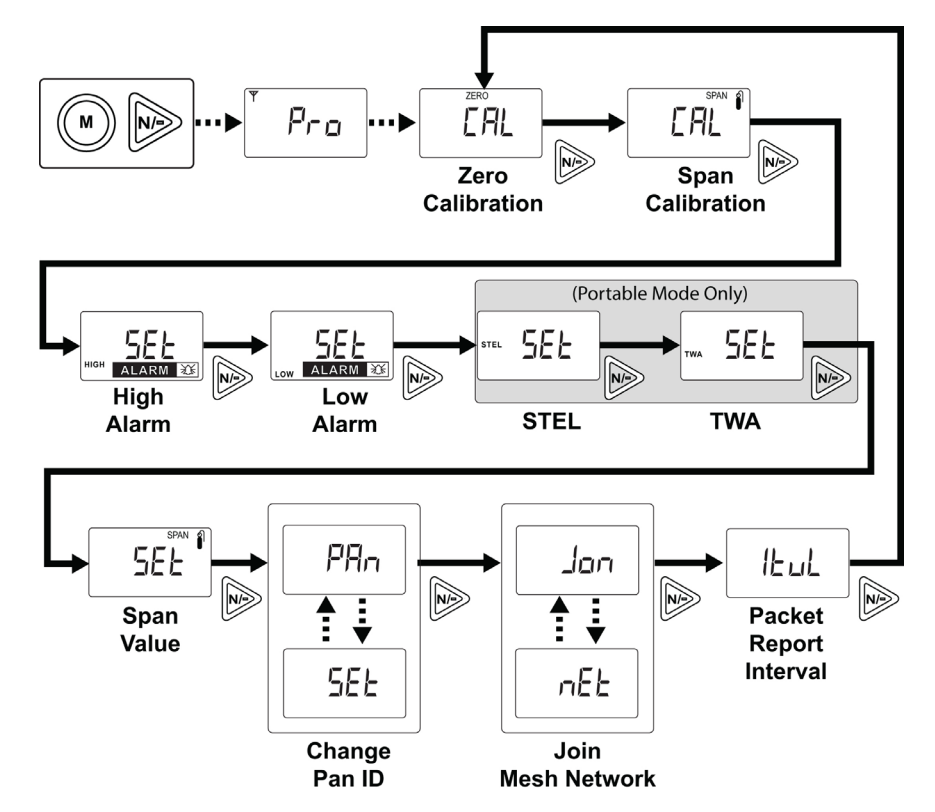

Each display alternates between its name and a status message or value.

**Note:** You can exit Programming Mode at any time by pressing [MODE]. Also, if you do not make a change within one minute, the MeshGuard exits Programming Mode and returns to Detection Mode.

#### Settings can be changed as follows:

1.When a menu is selected, it flashes between two screens. For example:

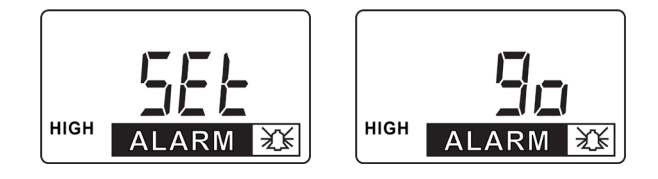

2.Press [MODE] to exit Program Mode and return to Detection Mode, or press [N/-] to advance to the next menu. 3.Press [Y/+] to enter. The LCD displays "go."

#### <span id="page-18-0"></span>**5.4.2 Exiting Programming Mode**

You may exit Programming Mode anytime and return to Detection Mode in either of these two ways:

- Press [MODE]. MeshGuard exits Program Mode and shows the current reading in Detection Mode.
- Do not press any buttons for 1 minute. MeshGuard automatically exits Programming Mode and returns to Detection Mode, showing the current reading.

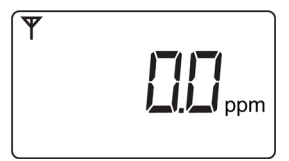

#### <span id="page-18-1"></span>**5.4.3 Zero Calibration**

When "CAL" and "go" are displayed in alternation, and "ZERO" is shown, the MeshGuard is ready to perform a zero calibration.

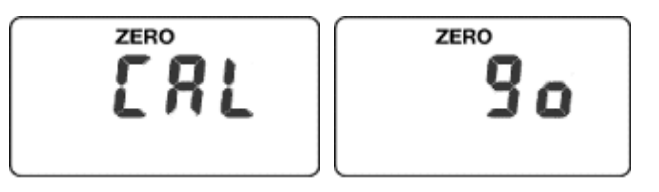

Press [Y/+]. The LCD displays "go."

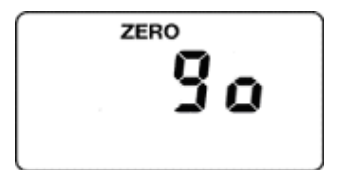

The display counts down from 10 to 0.

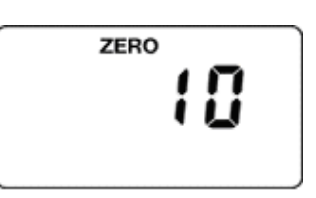

After the countdown reaches 0, the LCD displays "dn," for "done." The reading should show 0 (zero). Otherwise, repeat the zero calibration.

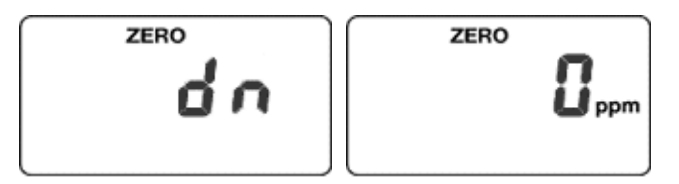

**Note:** To stop zero calibration before the countdown reaches 0, press any key. The LCD displays "no" and advances to the next programming menu, Span calibration.

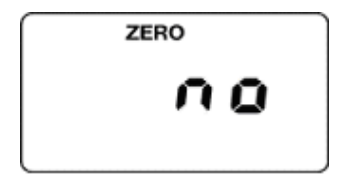

#### <span id="page-19-0"></span>**5.4.4 Span Calibration**

"CAL" and "go" flash in alternation, and "SPAn" is shown. The MeshGuard is now ready to perform a span calibration.

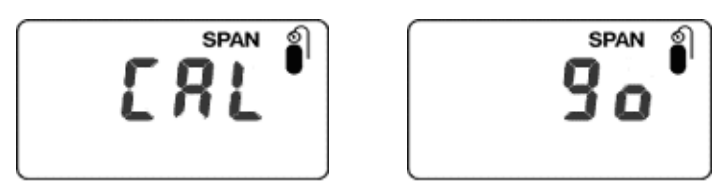

To start calibration, press [Y/+]. The LCD displays "go."

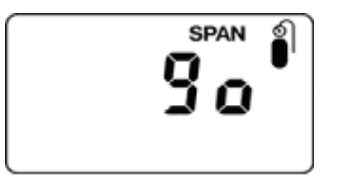

The MeshGuard waits for 10 seconds so that you have time to connect the calibration gas. Connect the calibration gas adapter to the MeshGuard, and connect the gas cylinder to the adapter. Start the flow of gas.

When the gas flow starts, the LCD displays "gAS" and the span concentration value.

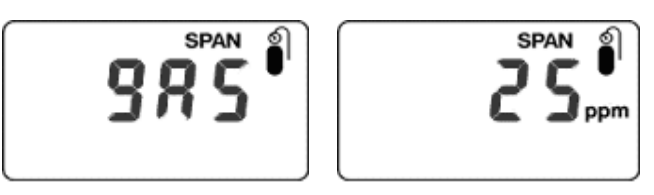

The MeshGuard now counts down to 0.

**Note:** The countdown time varies according to the type of sensor used in the MeshGuard.

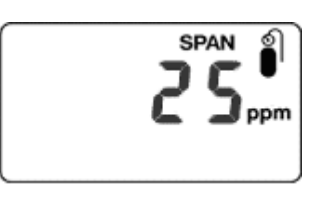

After counting down and reaching 0, the LCD displays "dn." The reading should be the span concentration value. Otherwise, the span calibration should be repeated.

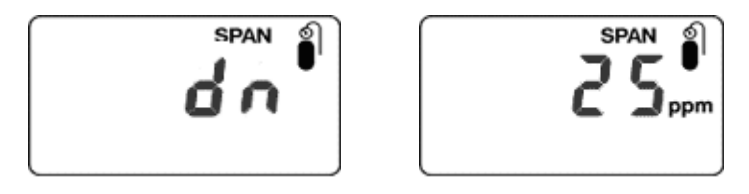

If the MeshGuard does not detect gas after counting down to 0, the LCD displays "Err" (for "error"). The LED glows red and the buzzer sounds to provide extra warning. The MeshGuard automatically returns to the span calibration display. In this case, you should attempt another calibration. If the span calibration fails a second calibration, the sensor may need to be replaced.

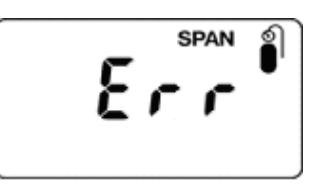

**Note:** To stop span calibration before the countdown reaches 0, press any key. The LCD displays "no" and advances to the next programming menu, Change High Alarm.

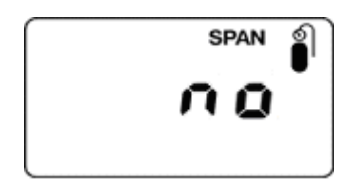

#### <span id="page-21-0"></span>**5.4.5 Change High Alarm**

At the menu for changing the High Alarm setting, " Set" and " go" flash in alternation, and both "HIGH" and "ALARM" are shown.

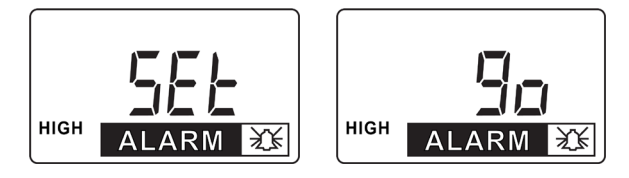

**Note:** It is not recommended to increase the High Alarm setting above the factory default value.

**Note:** The High Alarm value varies, depending on different sensor types.

Press [Y/+] to enter and change the setting. Press [MODE] to go back to Detection Mode or [N] to advance to the next menu.

The LCD displays the current value. Change the value if necessary.

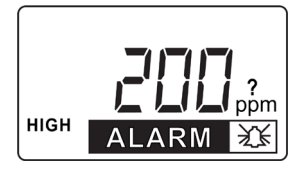

- 1. Press [Y/+] to increase the number and [N/-] to decrease it.
- 2. Press [MODE] to advance to the next digit.
- 3. After moving to the last digit and making changes, press [MODE]. A question mark (?) is shown in the display, asking if you want to save the change.
	- Press [Y/+] for yes. The message "dn" means the change is done.
	- Press [N/-] for no. A "no" message means that the change was abandoned.
	- Press [MODE] to return to the first digit.

#### <span id="page-22-0"></span>**5.4.6 Change Low Alarm**

At the Change Low Alarm menu, "Set" and "go" flash in alternation, and "LOW" and "ALARM" are visible in the display.

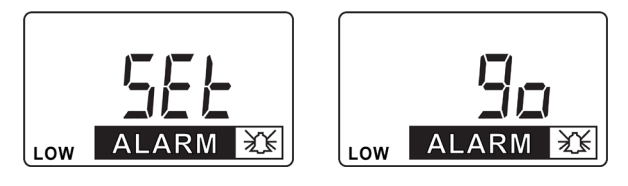

**Note:** It is not recommended to increase the Low Alarm setting above the factory default value.

**Note:** The Low Alarm value varies by sensor type.

Press [Y/+] to enter and change the setting. Press [MODE] to exit and return to Detection Mode or [N] to advance to the next menu.

The LCD displays current value. Change the value if necessary.

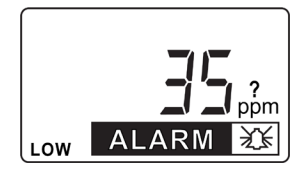

- 1. Press [Y/+] to increase the number and [N/-] to decrease it.
- 2. Press [MODE] to advance to the next digit.
- 3. After moving to the last digit and making changes, press [MODE]. A question mark (?) is shown in the display, asking if you want to save the change.
	- Press [Y/+] for yes. The message "dn" means the change is done.
	- Press [N/-] for no. A "no" message means that the change was abandoned.
	- Press [MODE] to return to the first digit.

#### <span id="page-23-0"></span>**5.4.7 Change STEL setting (Portable Mode Only)**

**Note:** This menu is only available when the MeshGuard is in Portable Mode. If it is in Fixed Mode, you will not see this menu and cannot change its settings.

"Set" and "go" flash in alternation, and "STEL" is shown.

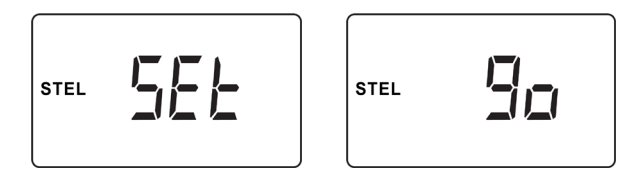

**Note:** It is not recommended to increase the STEL Alarm setting above the factory default value.

**Note:** The STEL Alarm value varies by sensor type.

Press [Y/+] to enter and change the setting, [MODE] to exit and return to Detection Mode, or [N/-] to advance to the next menu.

The LCD displays current value. Change the value if necessary.

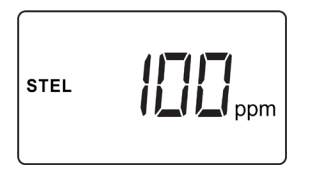

- 1. Press [Y/+] to increase the number and [N/-] to decrease it.
- 2. Press [MODE] to advance to the next digit.
- 3. After moving to the last digit and making changes, press [MODE]. A question mark (?) is shown in the display, asking if you want to save the change.
	- Press [Y/+] for yes. The message "dn" means the change is done.
	- Press [N/-] for no. A "no" message means that the change was abandoned.
	- Press [MODE] to return to the first digit.

#### <span id="page-24-0"></span>**5.4.8 Change TWA setting (Portable Mode Only)**

**Note:** This menu is only available when the MeshGuard is in Portable Mode. If it is in Fixed Mode, you will not see this menu and cannot change its settings.

"Set" and "go" flash in alternation, and "TWA" is shown.

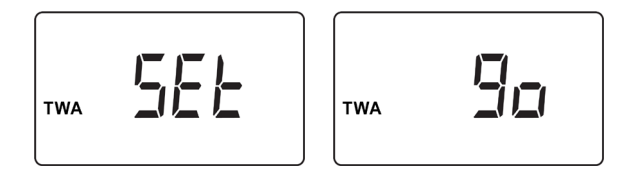

**Note:** It is not recommended to increase the TWA Alarm setting above the factory default value.

**Note:** The TWA Alarm value varies, depending on different sensor types.

Press [Y/+] to enter and change the setting, [MODE] to exit and return to Detection Mode, or [N/-] to advance to the next menu.

The LCD displays the current value. Change the value if necessary.

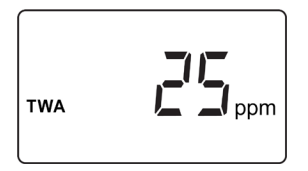

- 1. Press [Y/+] to increase the number and [N/-] to decrease it.
- 2. Press [MODE] to advance to the next digit.
- 3. After moving to the last digit and making changes, press [MODE]. A question mark (?) is shown in the display, asking if you want to save the change.
	- Press [Y/+] for yes. The message "dn" means the change is done.
	- Press [N/-] for no. A "no" message means that the change was abandoned.
	- Press [MODE] to return to the first digit.

#### <span id="page-25-0"></span>**5.4.9 Change SPAN value**

"Set" and "go" flash in alternation, and "SPAN" and a gas cylinder icon are shown.

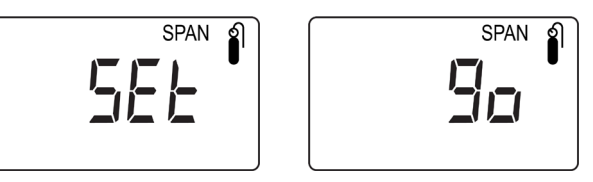

**Note:** The Span value varies, depending on different sensor types.

Press [Y/+] to enter and change the setting, [MODE] to exit and return to Detection Mode, or [N/-] to advance to the next menu.

The LCD displays the current value. Change the value if necessary.

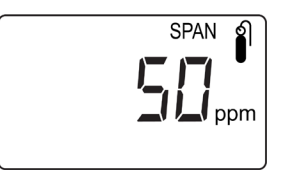

- 1. Press [Y/+] to increase the number and [N/-] to decrease it.
- 2. Press [MODE] to advance to the next digit.
- 3. After moving to the last digit and making changes, press [MODE]. A question mark (?) is shown in the display, asking if you want to save the change.
	- Press [Y/+] for yes. The message "dn" means the change is done.
	- Press [N/-] for no. A "no" message means that the change was abandoned.
	- Press [MODE] to return to the first digit.

#### <span id="page-26-0"></span>**5.4.10 Change Pan ID**

Press [Y/+] to enter the menu to make changes to the value.

- 1. Press [Y/+] to increase the number and [N/-] to decrease it.
- 2. Press [MODE] to advance to the next digit.
- 3. After moving to the last digit and making changes, press [MODE]. A question mark (?) is shown in the display, asking if you want to save the change.
	- Press [Y/+] for yes. The message "dn" means the change is done.
	- Press [N/-] for no. A "no" message means that the change was abandoned.
	- Press [MODE] to return to the first digit.

#### <span id="page-26-1"></span>**5.4.11 Join Mesh Network**

Press [Y/-] to initiate joining a network. Three bars flash in sequence while it searches. When it is done, it alarms once and displays "dn" for "done."

#### <span id="page-26-2"></span>**5.4.12 Change Communication Interval**

This menu allows you to change the interval between wireless transmissions. "SET" and "ItUL" flash, to indicate that you can change the interval. The interval can be set to 10, 30, 60, 300, or 600 seconds.

**Note:** The default interval is 30 seconds.

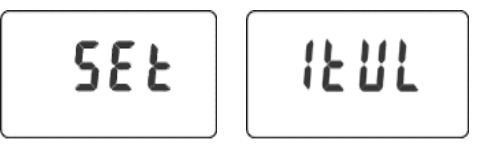

Press [Y/+] to enter and change the setting, [MODE] to exit and return to Detection Mode, or [N/-] to advance to the next MENU.

$$
\exists \Box
$$

## <span id="page-27-0"></span>**6 Diagnostic Mode**

<span id="page-27-1"></span>Diagnostic Mode provides raw data from sensors and about settings.

## **6.1 Entering Diagnostic Mode**

**Note:** To enter Diagnostic Mode, you must begin with the MeshGuard turned off.

Press and hold [Y/+] and [MODE] until the MeshGuard starts.

The instrument goes through a brief startup, and then displays "dIA" to indicate it is in Diagnostic Mode. It then switches to showing raw data for the sensor (the display shows "rAU" followed by a number).

The following chart shows how to navigate Diagnostic Mode (pressing N/- repeatedly steps through the screens):

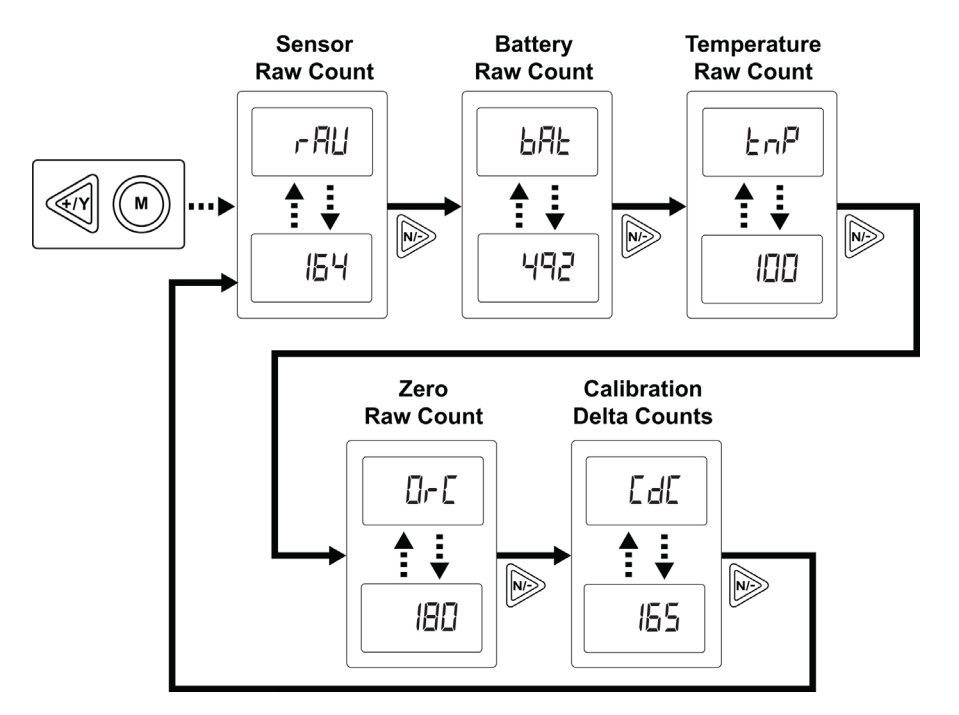

## <span id="page-27-2"></span>**6.2 Exiting Diagnostic Mode**

**Note:** You can exit Diagnostic Mode and enter Programming Mode and calibrate the MeshGuard as usual by pressing both [MODE] and [N/-] for three seconds.

**Note:** You can exit Diagnostic Mode and enter Detection Mode by pressing [MODE] and [Y/+] together for three seconds, or by turning it off and on again. It is not recommended to use the detector in Detection Mode accessed through the Diagnostic Mode. The unit must be turn off and started in normal operation mode.

#### <span id="page-28-0"></span>**6.3 Diagnostic Mode Readings**

In Diagnostic mode, you can step through readings by pressing [N/-].

#### <span id="page-28-1"></span>**6.3.1 Sensor Raw Count**

Sensor Raw Count is indicated by "rAU" followed by a number.

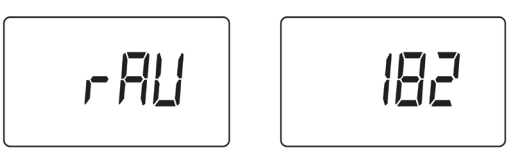

• Press [N/-] to advance to the next reading.

#### <span id="page-28-2"></span>**6.3.2 Battery Raw Count**

Battery Raw Count is indicated by "bAt" followed by a number.

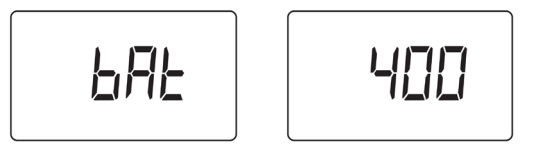

• Press [N/-] to advance to the next reading.

#### <span id="page-28-3"></span>**6.3.3 Temperature Raw Count**

Temperature Raw Count is indicated by "tNp" followed by a number.

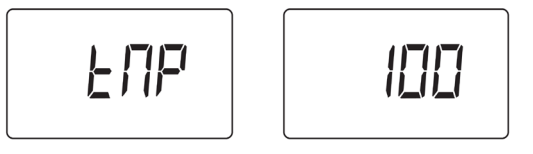

• Press [N/-] to advance to the next reading.

#### <span id="page-28-4"></span>**6.3.4 Zero Raw Count**

Zero Raw Count is indicated by "0rC" followed by a number.

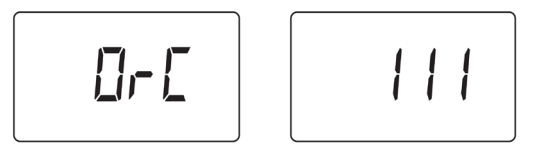

• Press [N/-] to advance to the next reading.

#### <span id="page-29-0"></span>**6.3.5 Calibration Delta Counts**

Calibration Delta CTS is indicated by "CdC" followed by a number.

• Press [N/-] to return to the first raw count.

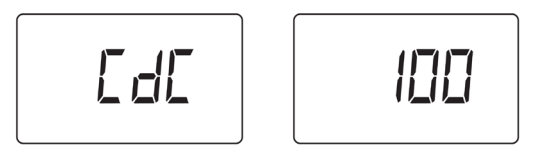

#### <span id="page-29-1"></span>**6.4 Diagnostic Mode Programming**

You can enter a special programming mode from Diagnostic Mode in order to perform advanced programming functions. These include:

- Enable Portable Mode
- Enable Radio
- Enable STD or RTR
- Return MeshGuard to original factory settings
- Enable/disable audible and visible alarms

**Note:** When the MeshGuard is in this programming mode, if you do not make a change or press a key for 60 seconds, it reverts to the standard Diagnostic Mode.

**Important!** After you make changes in Diagnostic Mode, it is recommended that you turn off the MeshGuard and turn it on again before using it.

Enter this programming mode by first entering Diagnostic Mode. Refer to "Entering Diagnostic Mode," page [30.](#page-29-1)

Step through the menus by pressing [N/-]. Exit by pressing [MODE], and then shutting off the MeshGuard and restarting it.

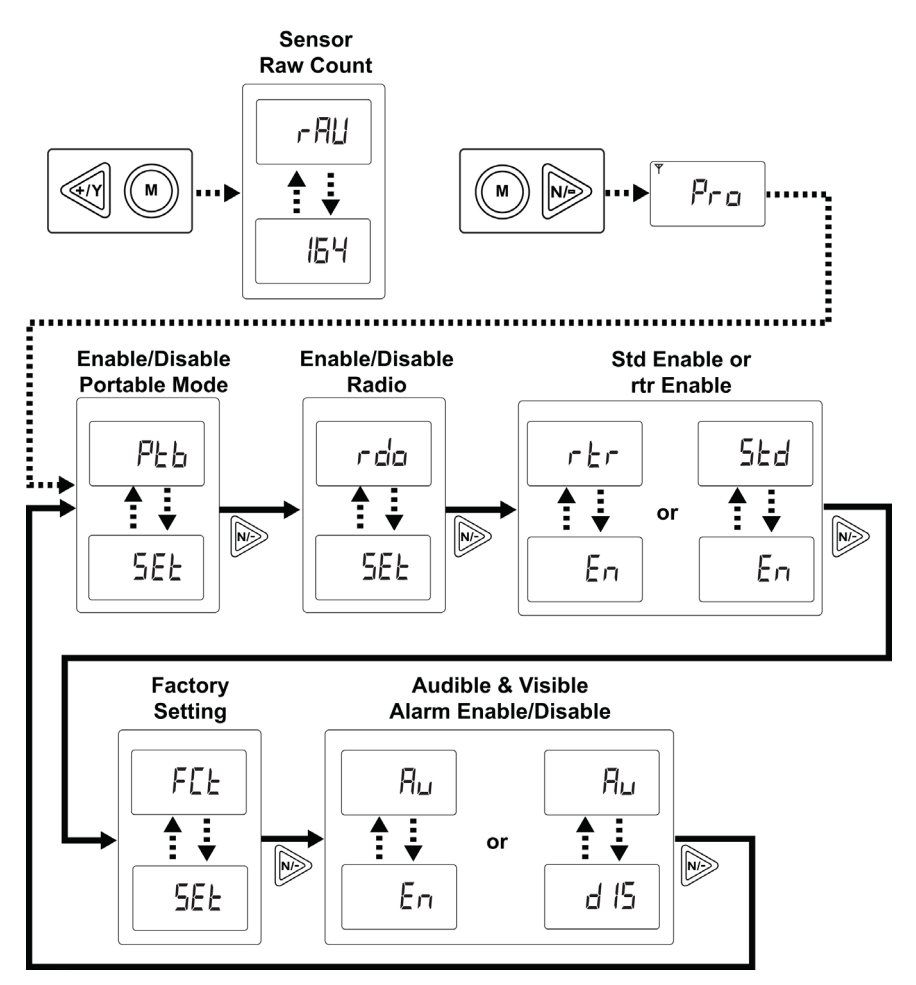

#### <span id="page-31-0"></span>**6.4.1 Fixed Or Portable Operation Selection**

The first menu is for setting the MeshGuard for fixed or portable operation. In Portable Mode, STEL, TWA, and Peak readings are included.

"SEt" and " Ptb" flash in alternation, to indicate that the MeshGuard can now be set as *fixed* or *portable*. The default value is "fixed."

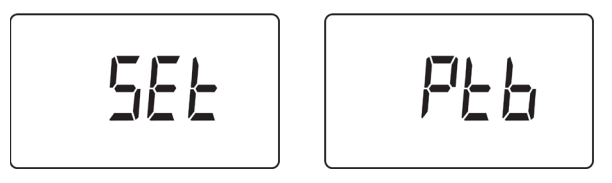

Press [Y/+] to enter and change the setting, [MODE] to exit and return to Detection Mode, or [N/-] to go to the next menu.

The LCD displays the current value (enabled or disabled). Change the value if necessary by pressing [Y/+] or [N/-]. Press [MODE} to enter your selection. Press [Y/+] to accept at this screen.

**Note:** "dIS" means fixed (Portable Mode disabled) and "En" means portable (Portable Mode enabled).

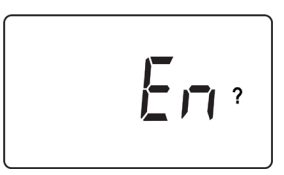

#### <span id="page-31-1"></span>**6.4.2 Radio Enable/Disable**

The next menu is for setting turning the MeshGuard's radio on or off.

"SEt" and " rdo" flash in alternation, to indicate that the MeshGuard radio can be turned on (enabled) or off (disabled). The default value is "on."

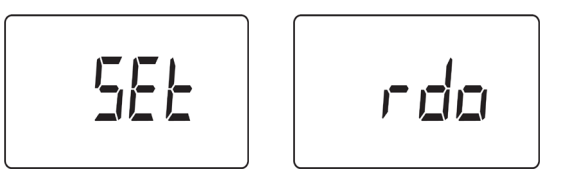

Press [Y/+] to enter and change the setting, [MODE] to exit and return to Detection Mode, or [N/-] to go to the next menu.

The LCD displays the current value (enabled or disabled). Change the value if necessary by pressing [Y/+] or [N/-]. Press [MODE} to enter your selection. Press [Y/+] to accept at this screen.

**Note:** "dIS" means disabled (radio off) and "En" means on (radio on).

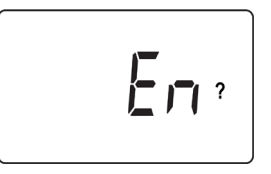

#### <span id="page-31-2"></span>**6.4.3 Std Enable or Rtr Enable**

Press [Y/+] to toggle the setting from Std to Rtr, and vice versa. Refer to "Operation Modes" on page [13.](#page-12-1)

#### <span id="page-32-0"></span>**6.4.4 Factory Setting**

Press [Y/+] to return the MeshGuard to its original factory settings.

**Note:** This function clears all custom settings and returns all settings their factory default values. This cannot be undone.

#### <span id="page-32-1"></span>**6.4.5 Audible & Visible Alarm Enable/Disable**

Press [Y/+] to toggle between the MeshGuard's audible and visible alarms turned on and off.

<span id="page-33-0"></span>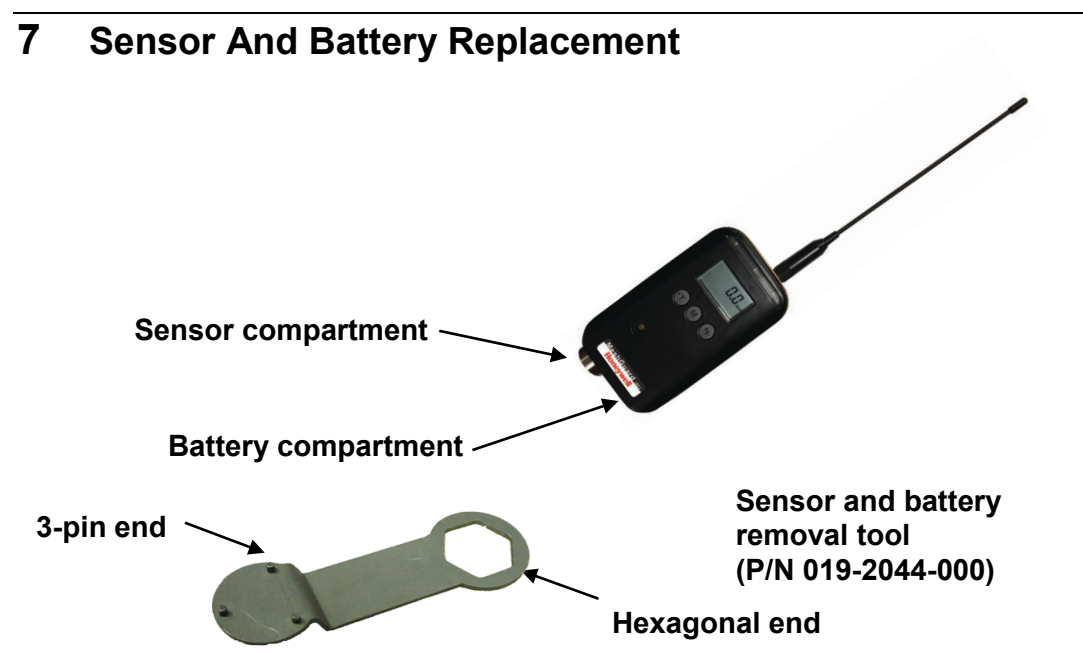

#### **7.1 Battery replacement**

- <span id="page-33-1"></span>1. Use the 3-pin end of the tool to unscrew and open the battery cover by turning it counterclockwise.
- 2. Remove the battery.
- 3. Insert the new battery with its positive ("+") pole towards inside of the unit.
- 4. Replace the battery cover by turning it clockwise with the 3-pin end of the tool.

**Note:** Only change internal battery in a safe location and use the battery RAE Systems provided (P/N: 500-0111-000), model ER34615 or XL-205F.

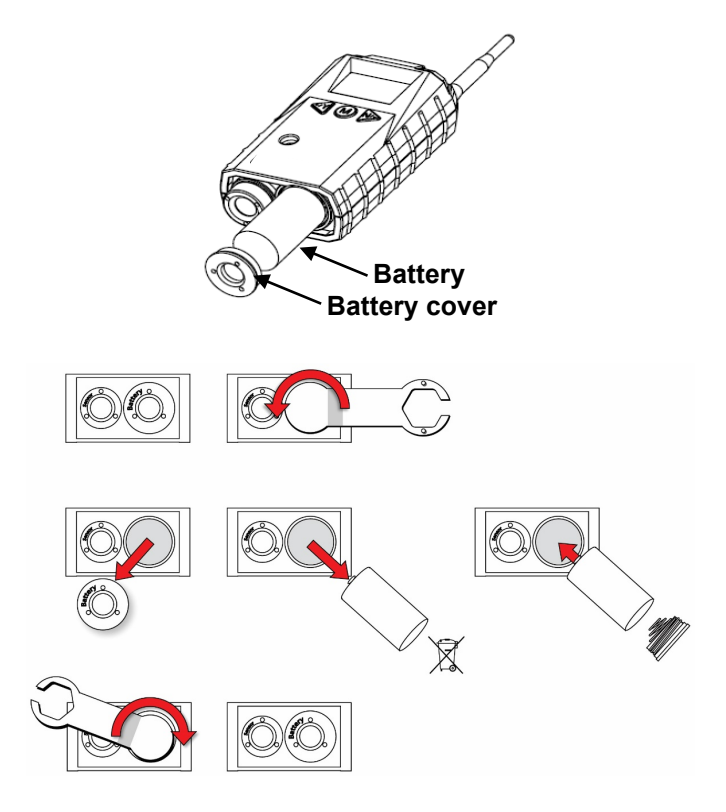

After changing the battery, wait at least 60 seconds before turning the MeshGuard on.

## **7.2 Sensor Filter Replacement**

- <span id="page-34-0"></span>1. Use the 3-pin end of the tool to unscrew and open the filter holder by turning it counterclockwise.
- 2. Remove and discard the filter.
- 3. Place a new filter inside the monitor.
- 4. Replace the filter holder by turning it clockwise with the 3-pin end of the tool.

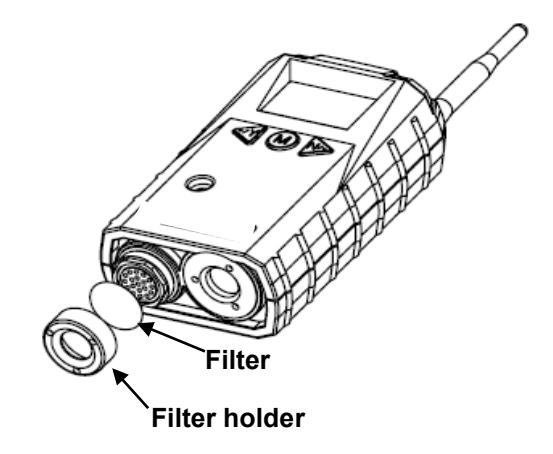

#### **7.3 Sensor Replacement**

<span id="page-35-0"></span>1.Use the 3-pin end of the tool to unscrew and open the filter holder at the bottom of the monitor.

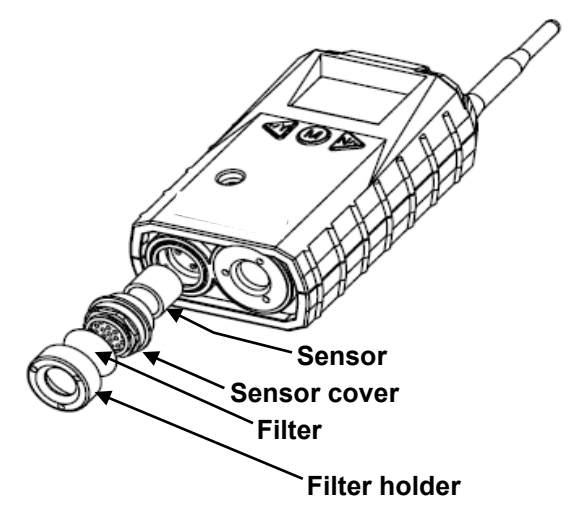

2.Use the hexagonal end of the tool to open the remove the sensor cover, turning counterclockwise.

3.Pull the old sensor out.

4.Gently push a new sensor into the compartment.

**Important!** Ensure that the RAE Systems part number matches the sensor that was removed.

**WARNING!** Use only the same sensor model as the one installed when the monitor was purchased.

5.Replace the sensor compartment cover using by turning it clockwise, using the hexagonal end of the tool. 6.Replace the filter holder by turning it clockwise, using the 3-pin end of the tool.

**Note:** Always recalibrate the MeshGuard after service to ensure functionality.

<span id="page-36-0"></span>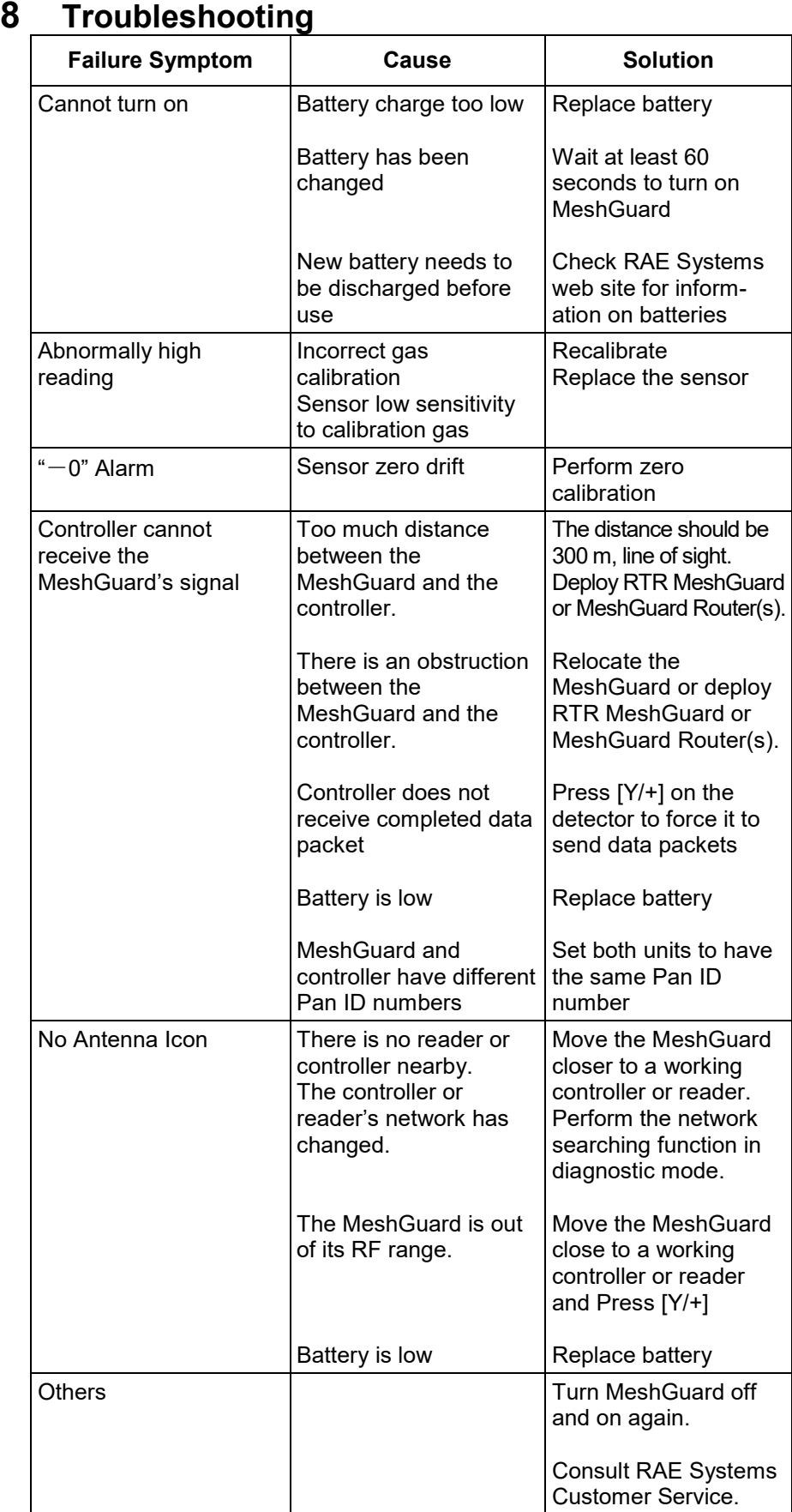

<span id="page-37-0"></span>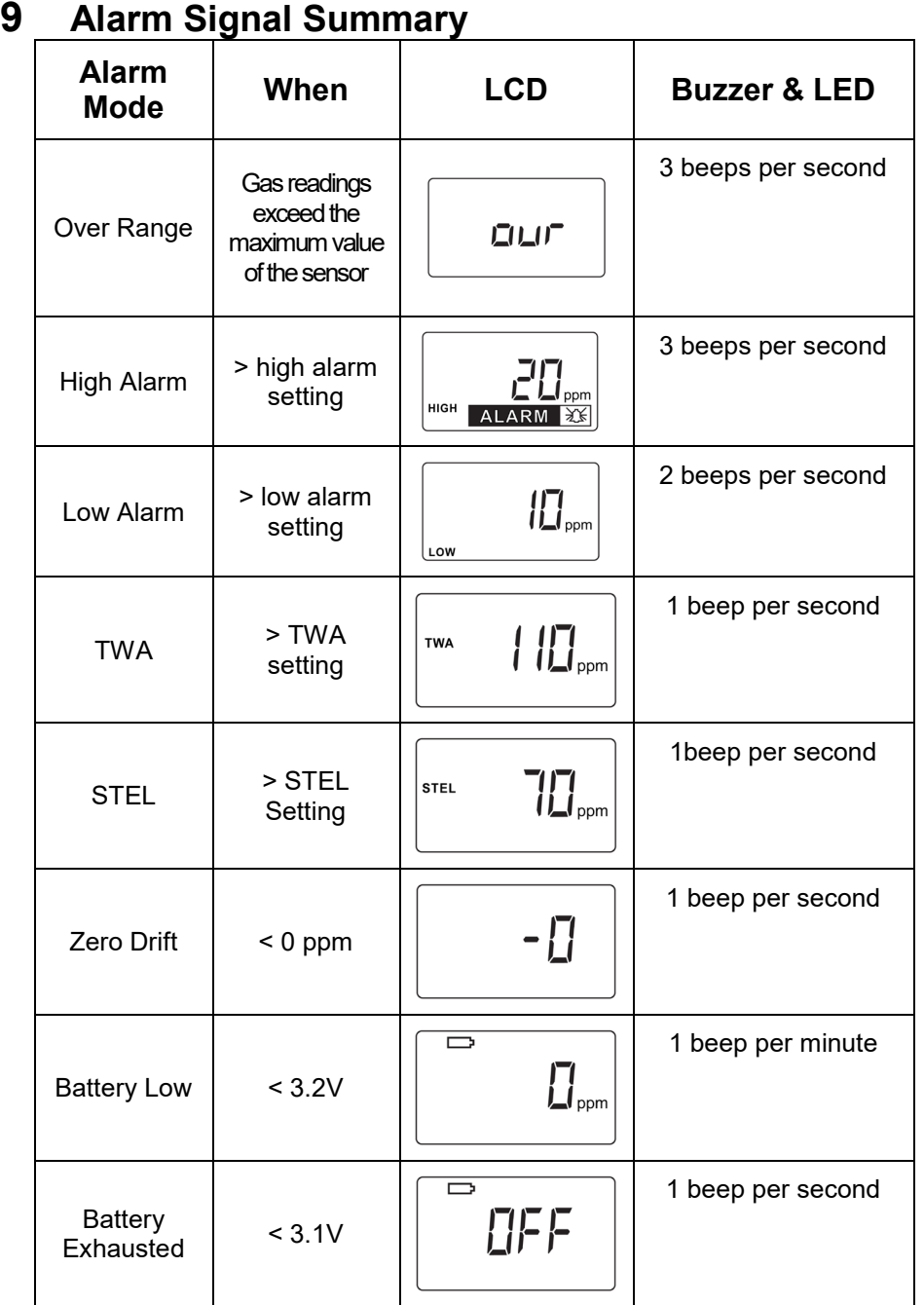

## <span id="page-38-0"></span>**10 Appendix A: Installation**

Two methods for mounting MeshGuard make it easy to install. The first method uses a magnet that screw onto the rear of the MeshGuard, making ideal for moving from one location to another. The second method uses a specially designed stainless-steel enclosure that is permanently mounted. It protects the plastic-body MeshGuard from damage in industrial settings.

## <span id="page-38-1"></span>**10.1 Magnet-Mount Installation**

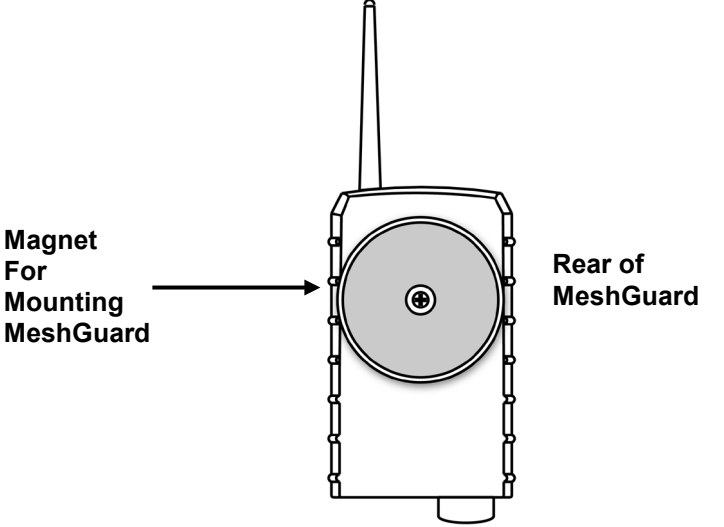

This magnet is powerful enough to support the MeshGuard when it is placed against a flat steel or iron surface.

**Important!** Keep the magnet away from computer hard drives. The strong magnet can corrupt or erase data on these.

#### <span id="page-39-0"></span>**10.2 Fixed Installation**

Four reinforced holes in the rear of the enclosure allow for a screw to pass through to the mounting brackets.

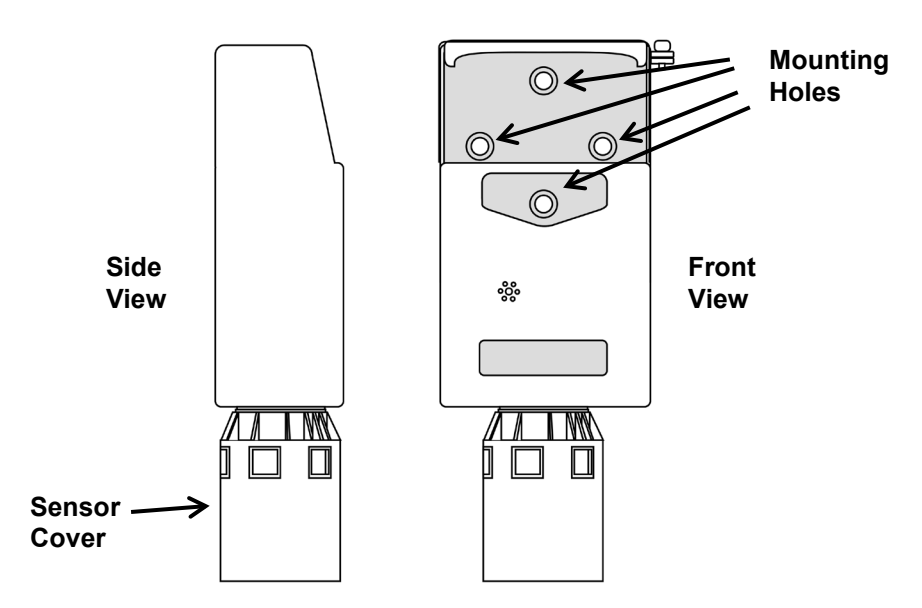

The enclosure can be mounted to a vertical or horizontal pole.

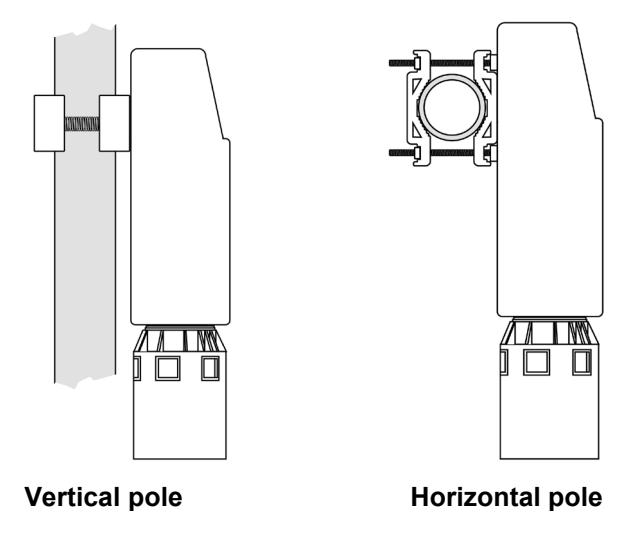

Slip the screws through the two holes that are side by side in order to mount the enclosure to a vertical pole. Otherwise slip the screws through the two vertically aligned holes to attach the enclosure to a horizontal pole.

Loosely assemble the clamp parts around the pole. Note that the screws have nuts that fit into the clamp parts. The clamp parts are designed to hole the nut so that you do not need to use a wrench. Hand-tighten the parts until snug.

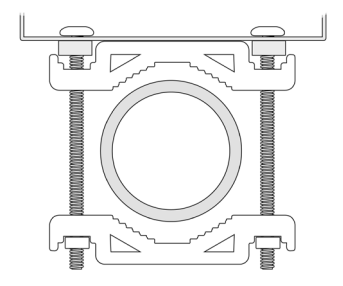

Tighten the hex screws from the front of the enclosure:

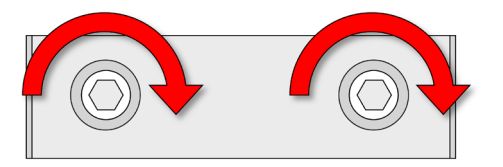

Once the clamp parts and the enclosure are securely held against the pole, stop tightening.

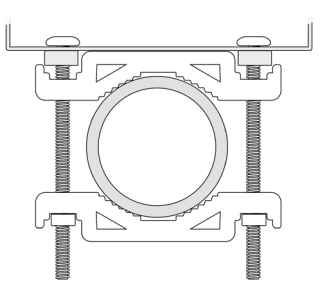

**Note:** The pole must be between 25mm (1″) and 63mm (2.5″) in diameter.

Next, place the MeshGuard into the enclosure:

- 1. Lift up the hinged cover of the enclosure.
- 2. Slide the MeshGuard into the enclosure from the top.
- 3. Close the cover of the enclosure.
- 4. Insert the hex screw into the cover's locking portion, and tighten it.
- 5. The MeshGuard is now ready to use.

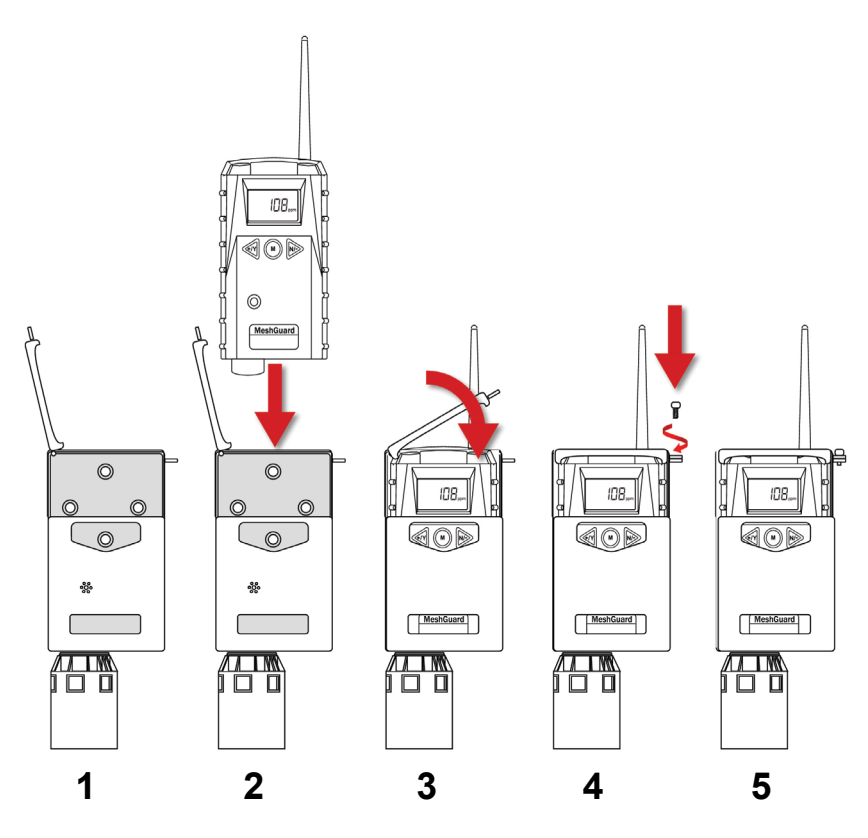

**Note:** The sensor cover on the bottom of the enclosure can be removed so that the filter and sensor can be inspected without removing the MeshGuard from the enclosure. Simply pull off the cover and follow the maintenance procedures in this guide.

#### <span id="page-42-0"></span>**10.3 Magnetic Mount Alternative Installation**

The magnet-mount disc can be attached to the steel enclosure instead of the clamps. This approach provides the protection of the enclosure with the ease of installation afforded by the magnetic mounting.

- 1. Insert screw through magnetic disc.
- 2. Place the magnetic disc over the bottom hole on the rear of the enclosure.
- 3. Tighten the screw until the disc is snug.

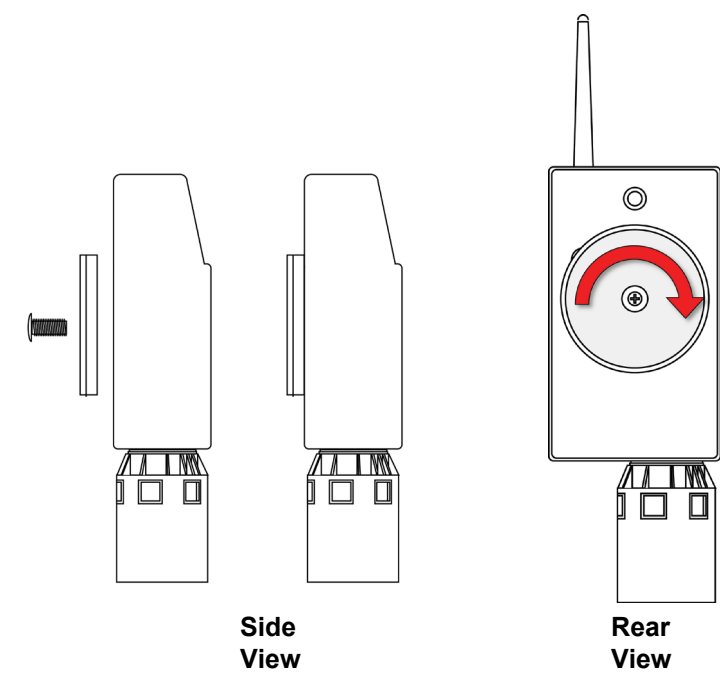

<span id="page-43-0"></span>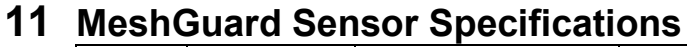

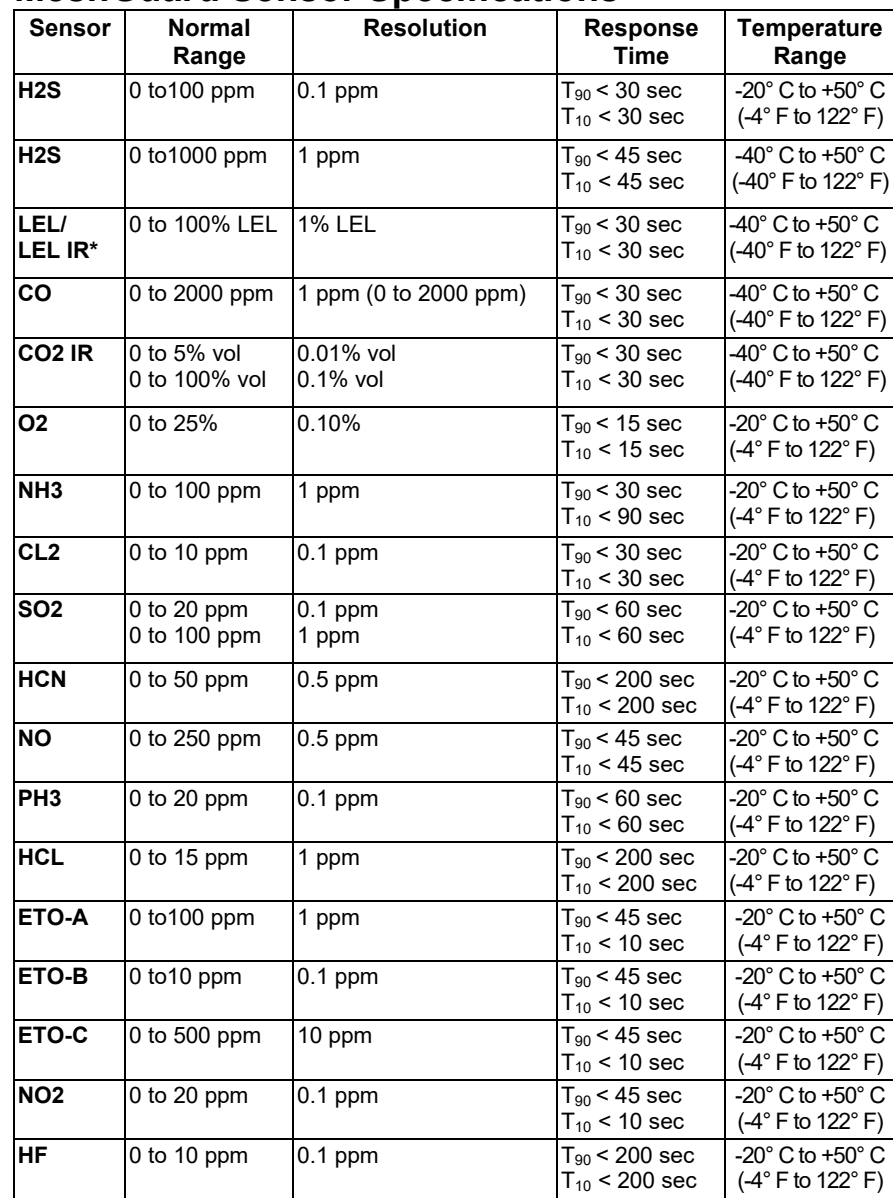

\* FTD-3000 only.

**Ordering Replacement Parts**: If you need replacement parts, a list is available online: http://www.raesystems.com

To identify the year of manufacture, refer to the serial number of the instrument. The letter in the serial number indicates the year of manufacture. For example, "M" indicates the manufacturing year is 2010.

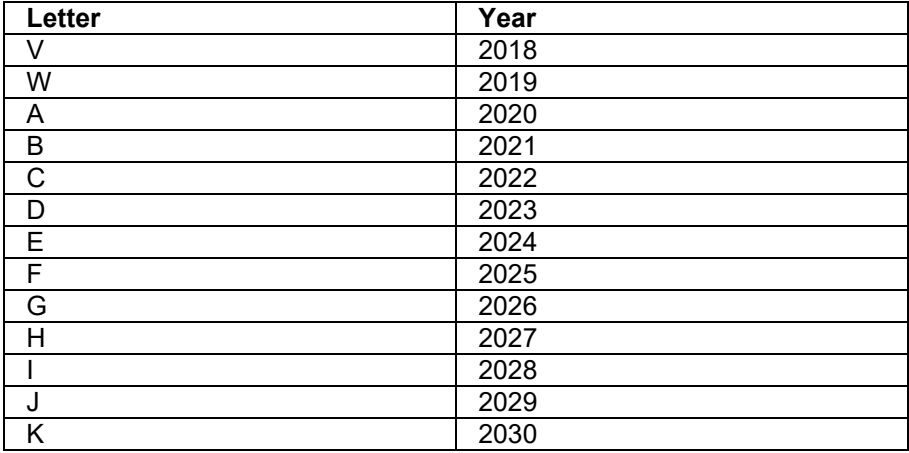

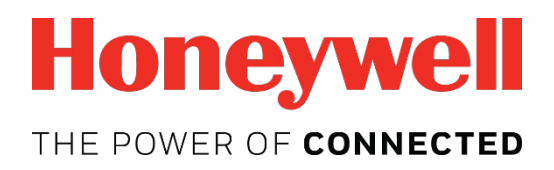

**For more information** www.raesystems.com